## **TUTORIAL AVALIAÇÃO DE DESEMEPENHO DOCENTE EM ATIVIDADE ACADÊMICA NO SUAP**

## **1) Servidor:**

- Preenche o formulário de avaliação docente (somente a sua via) e assina,  $\mathbf{v}^{\mathrm{c}}$
- DOCUMENTOS/PROCESSOS l.
	- ➢ Documentos Eletrônicos
	- ➢ Documentos
		- ✓ Adicionar Documento de Texto

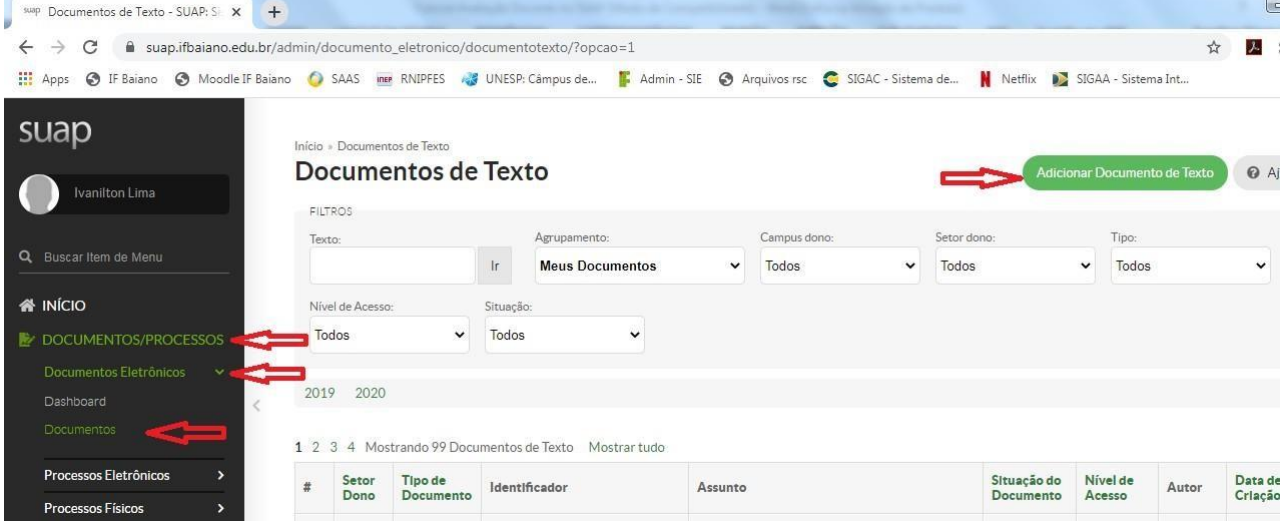

Aparecerá a seguinte tela

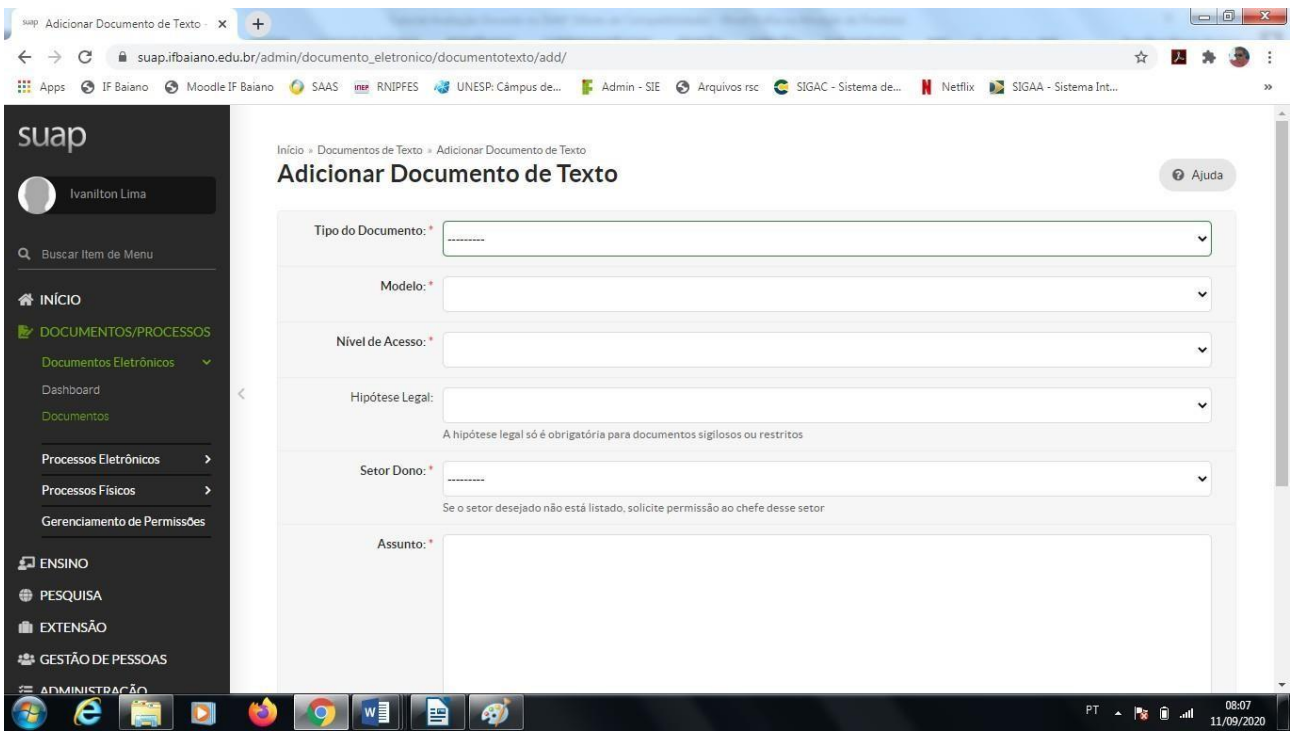

- Tipo de Documento➔ Formulários DGP  $\hat{\mathbf{z}}$
- Modelo➔ Ficha de Autoavaliação de Desempenho dos Docentes
- Nível de Acesso➔ Público ä.
- Hipótese Legal➔ Informação Pessoal (Art. 31 da Lei nº 12.527/2011)  $\mathbf{A}^{\mathbf{r}}$
- Setor Dono➔ Informar o setor onde o docente está lotado

Assunto➔ Ficha de Autoavaliação de Desempenho Docente do ano XXXX (Nome do Servidor)

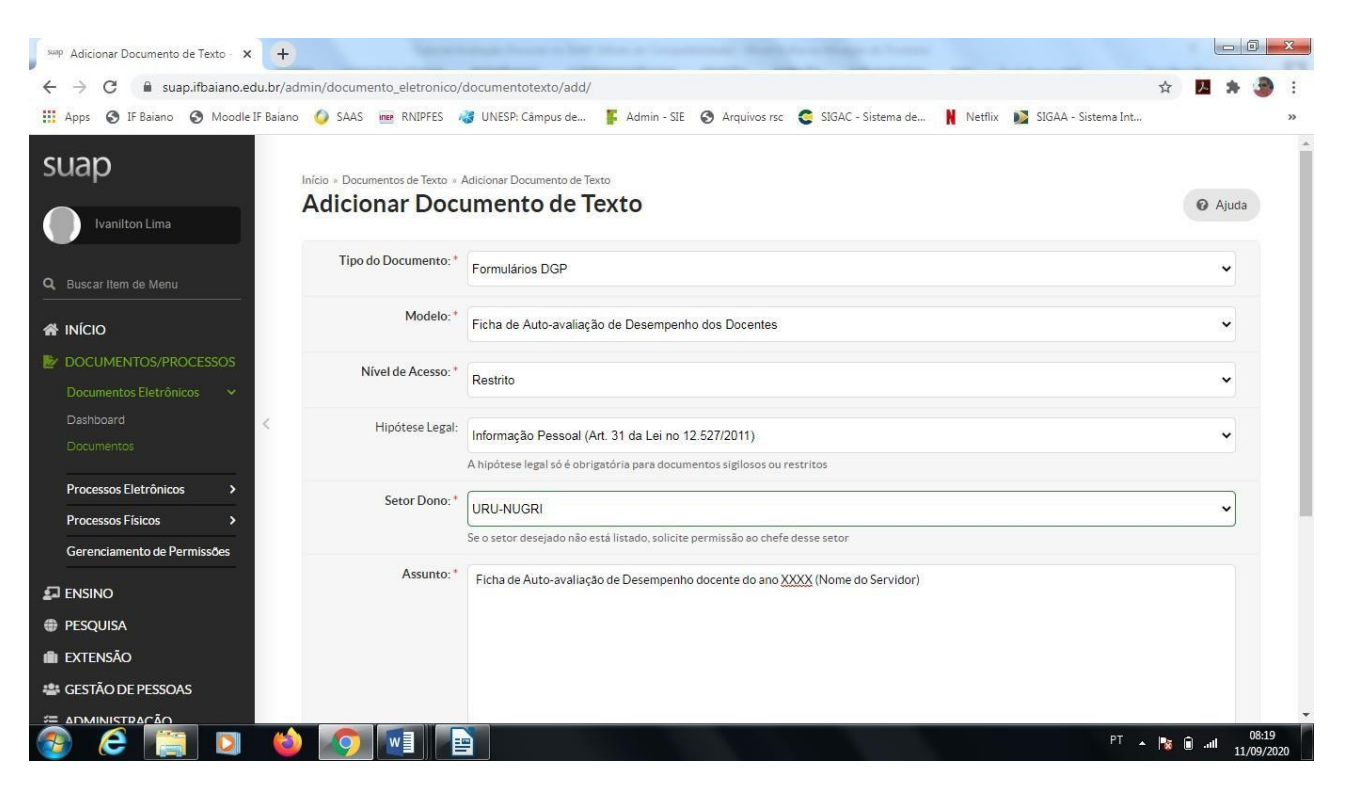

Salvar

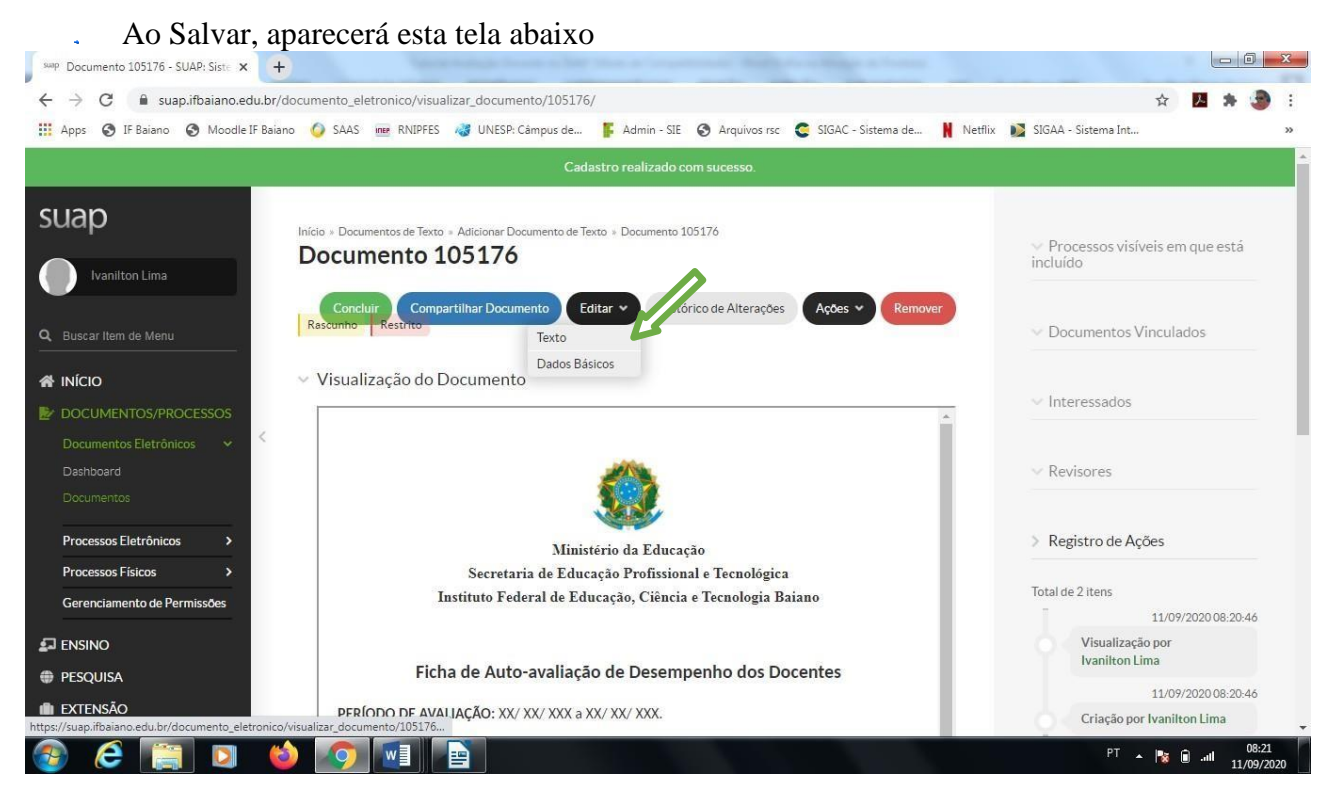

- Editar➔Texto (irá abrir o documento para preenchimento)
- Preencha o documentos com todas as informações solicitadas
	- APÓS O PREENCHIMENTO
		- ➢ Salvar e Visualizar
			- ➢ Concluir

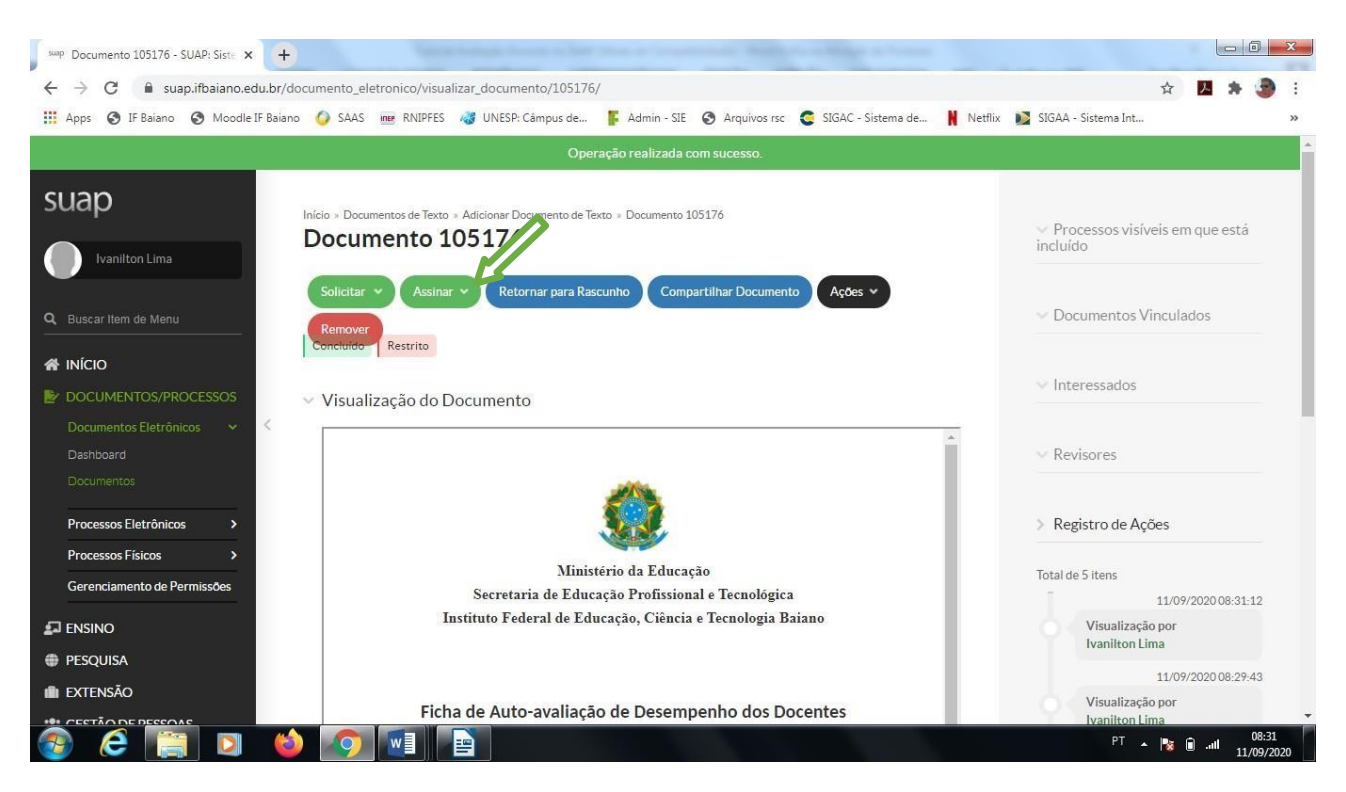

- Assinar com Senha
- Solicitar assinatura da chefia imediata OBSERVAÇÃO (Ao solicitar a assinatura da chefia imediata, se possível, avise-a que foi um documentos para sua assinatura)
- Após a assinatura da chefia imediata o docente deverá finalizar documento l.
- Com o documento finalizado, o docente dará procedimento a abertura do processo
- **Abertura do Processo Eletrônico no SUAP** ù.
- DOCUMENTOS/PROCESSOS
	- ➢ Processos Eletrônicos
	- ➢ Requerimentos
	- ➢ Adicionar Requerimento

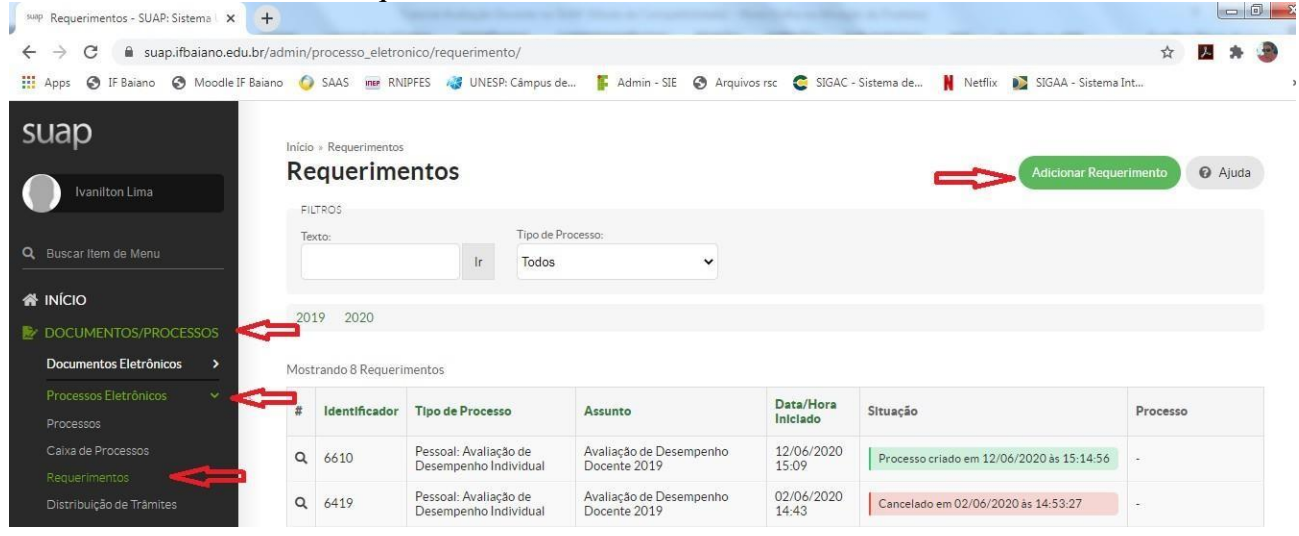

- ADICIONAR REQUERIMENTO
	- Preencher o Requerimentoú.

l,

- Tipo de Processo: Pessoal: Avaliação de Desempenho Individual
- Nível de Acesso Padrão: Público
- Hipótese Legal: Informação Pessoal (Art. 31 da Lei 12.527/2011)
- Assunto: Avaliação de Desempenho Docente do ano de XXXX
- Descrição: Avaliação de Desempenho Docente do ano de XXXX (NOME COMPLETO DO DOCENTE)

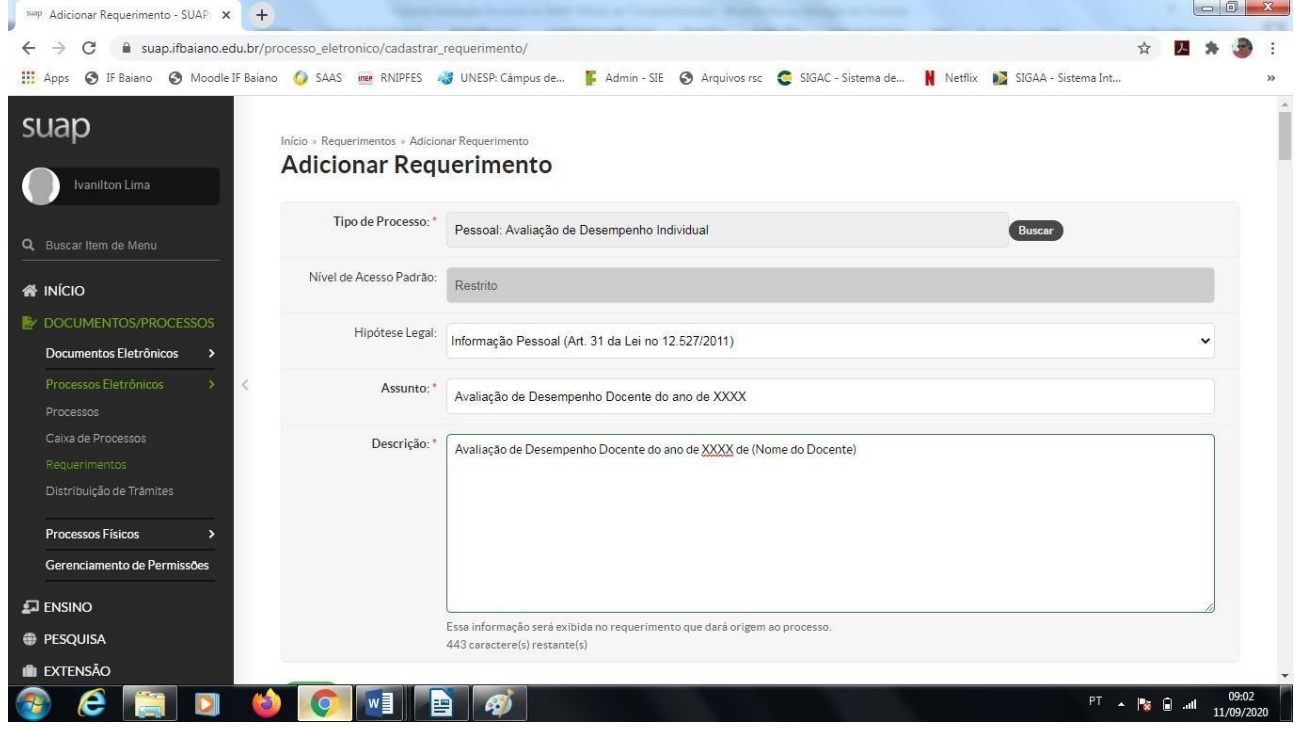

Após Preencher os dados, "SALVAR"ä,

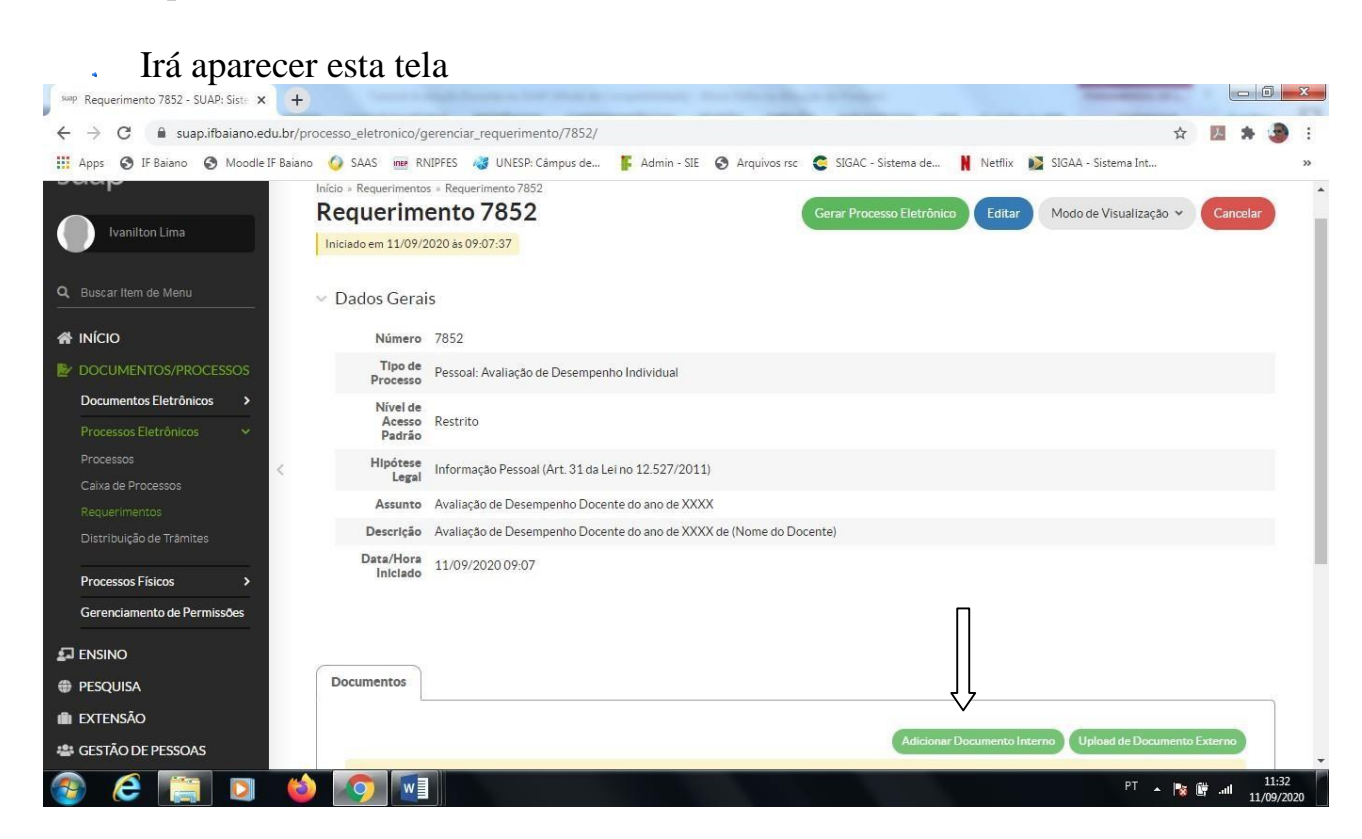

- Adicionar Documento Interno ➢ Ao localizar o documento, clicar em Adicionar aoRequerimento
- Gerar Processos Eletrônicos

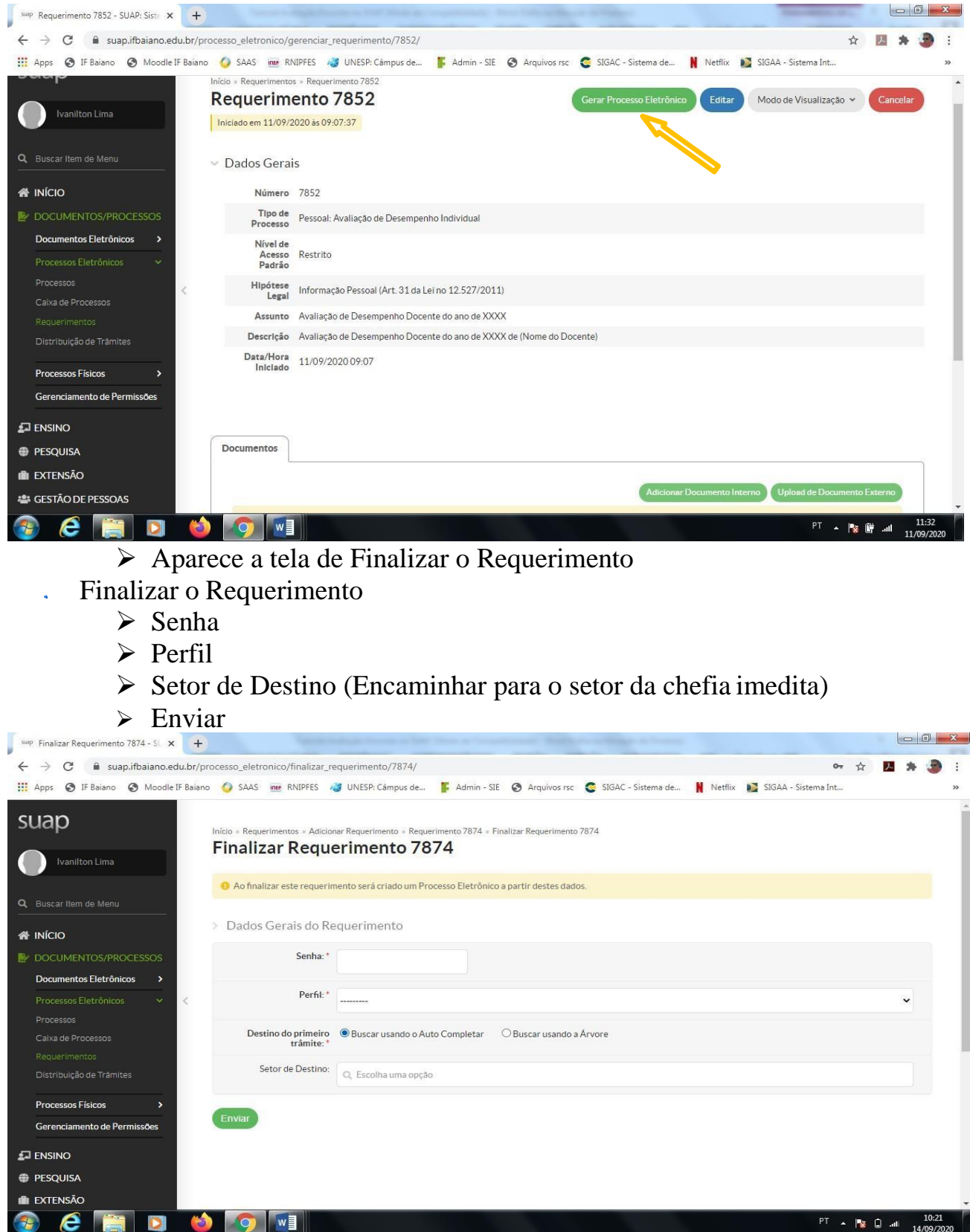

OBS: Saber o número do requerimento pode ajudar posteriormente para procurar no sistema (7874).

# **2) Chefia Imediata**

- Preenche o formulário de avaliação docente (somente a via da chefia imediata) e assinar,
	- DOCUMENTOS/PROCESSOS
		- ➢ Documentos Eletrônicos
		- ➢ Documentos
			- ✓ Adicionar Documento de Texto

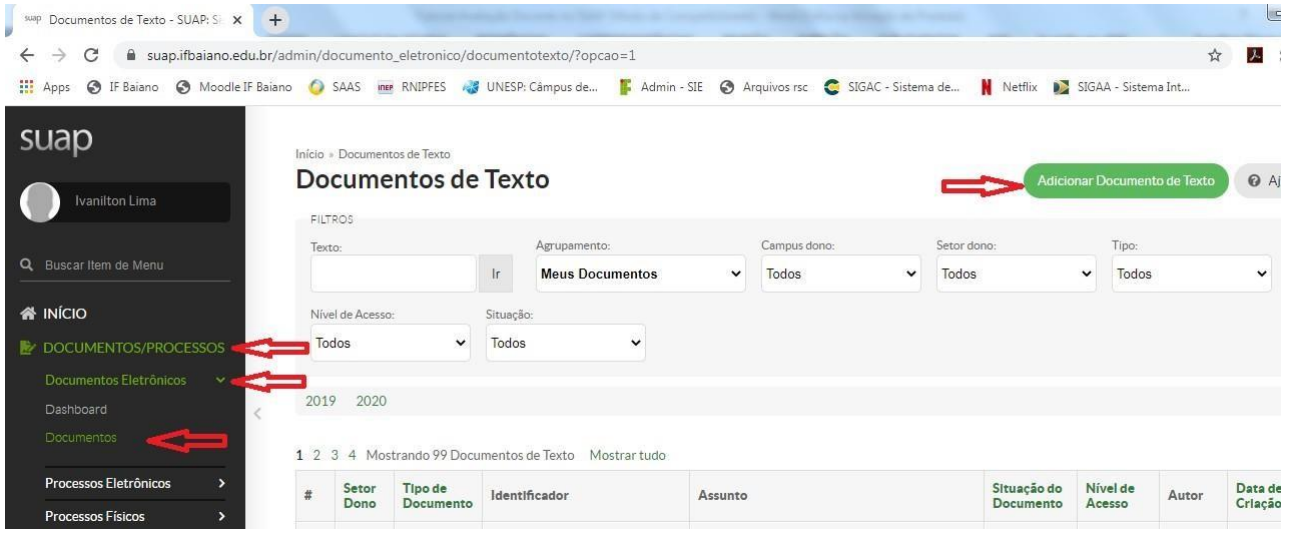

#### Aparecerá a seguinte tela  $\mathbf{A}$

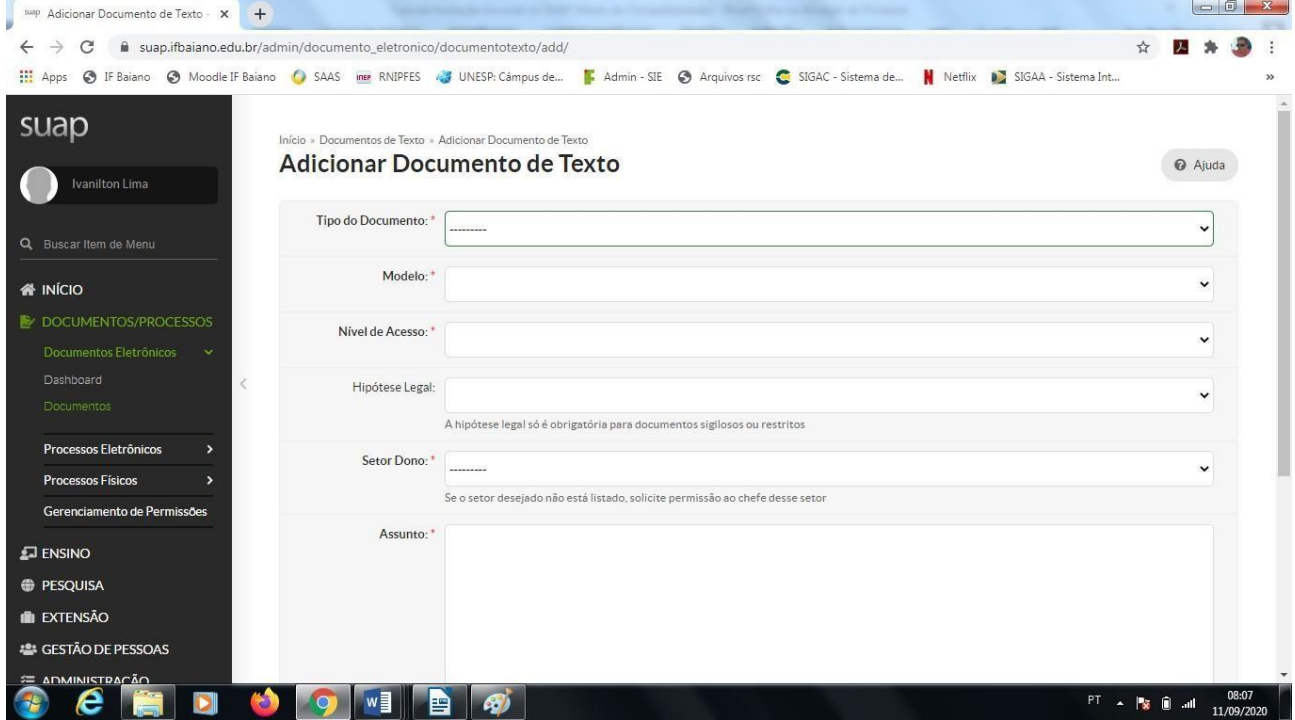

- Tipo de Documento➔ Formulários DGP  $\ddot{\phantom{a}}$
- Modelo➔ Ficha de Avaliação de Desempenho dos Docentes Pela Chefia Imediata l.
- Nível de Acesso➔ Público ä,
- Hipótese Legal➔ Informação Pessoal (Art. 31 da Lei nº 12.527/2011) ä.
- Setor Dono➔ Informar o setor da chefia imediata ù.
- Assunto➔ Ficha de Avaliação de Desempenho docente do ano XXXX (Nome completo do l, Docente)

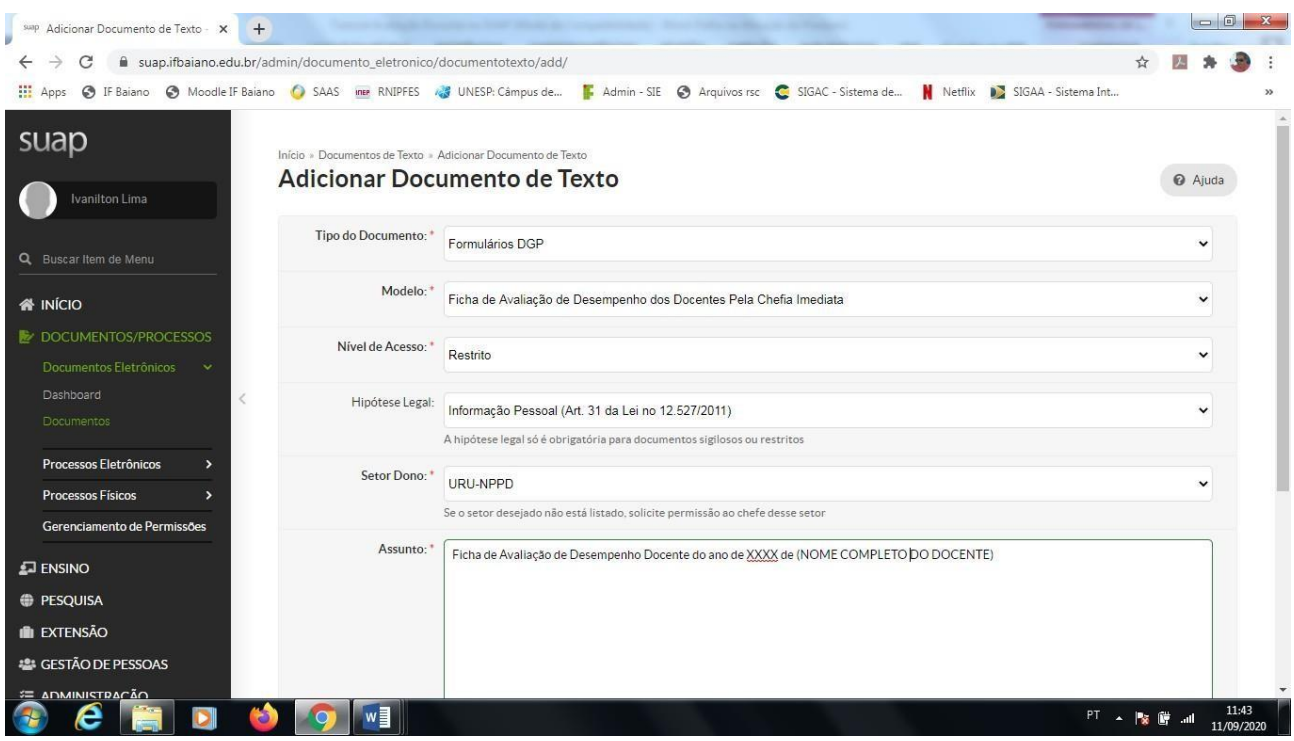

Clicar em "SALVAR"

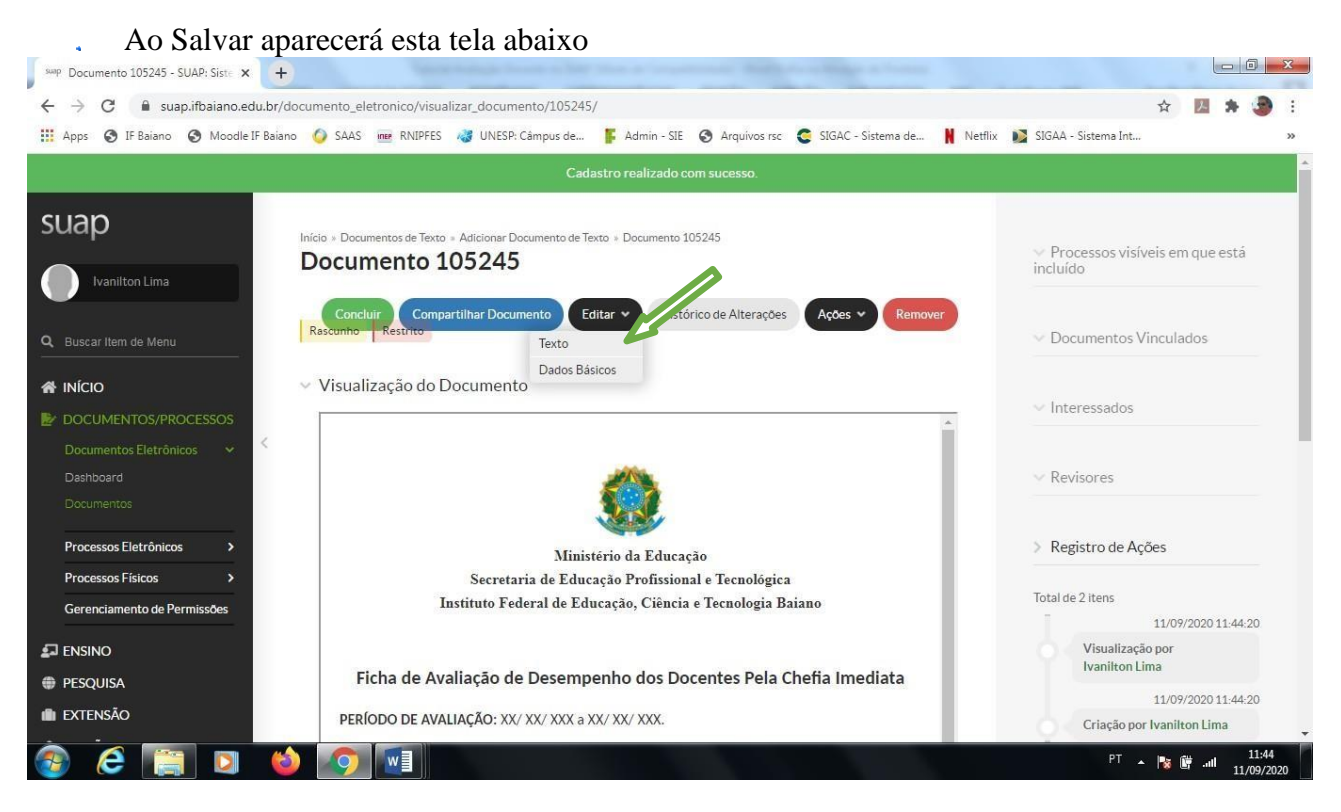

- Editar➔Texto (irá abrir o documentos para preenchimento)
- Preencha o documentos com todas as informações
- APÓS O PREENCHIMENTO
	- ➢ Salvar e Visualizar (Conferir as informações para verificar se estão corretas)
	- ➢ Concluir

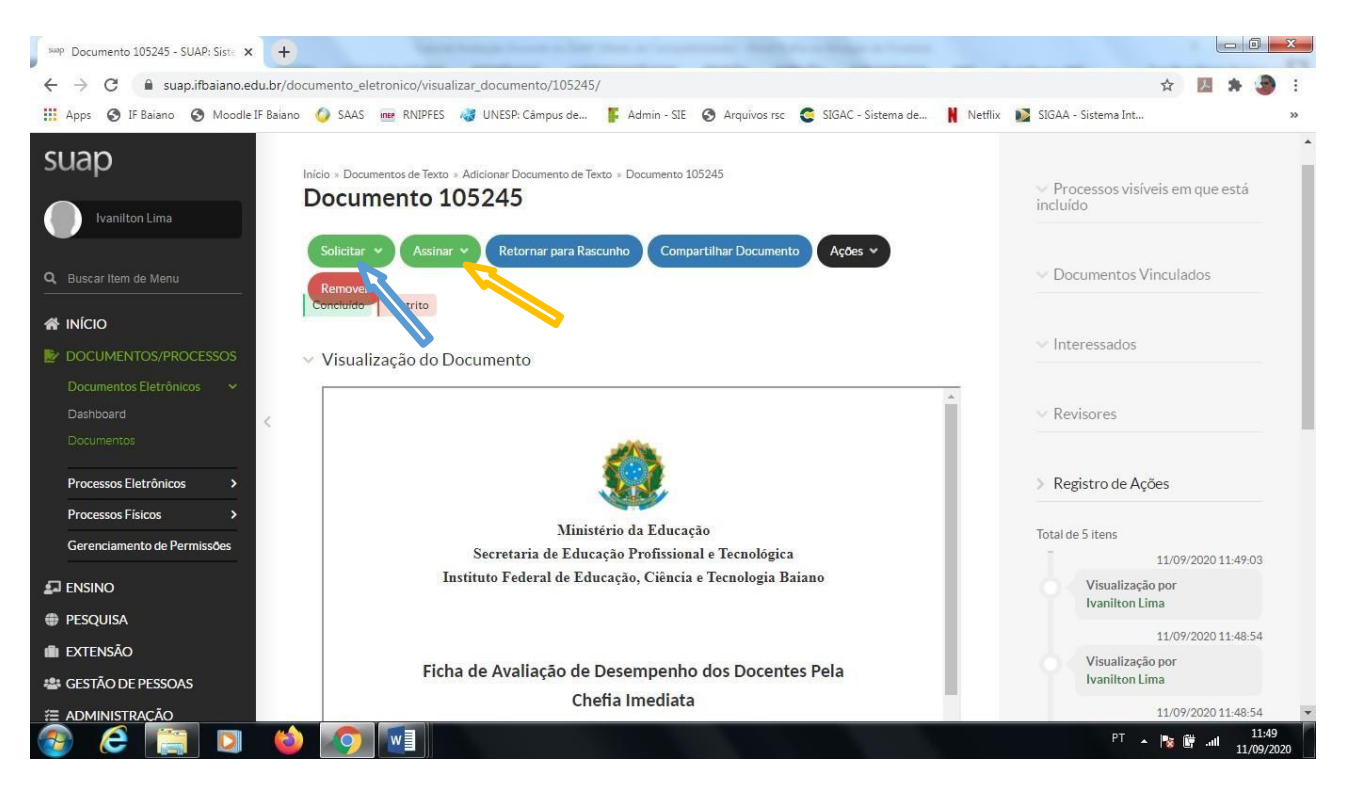

- Assinar com Senha
	- ➢ Perfil
	- ➢ Senha
	- ➢ Assinar Documento
	- Solicitar assinatura dodocente
- OBSERVAÇÃO (Ao solicitar a assinatura do docente, se possível, avise-o que foi um documentos para assinatura)
- Após a assinatura do docente deverá finalizar documento
- Finalizar documento (deverá ser finalizado antes de tentar anexar ao processo)

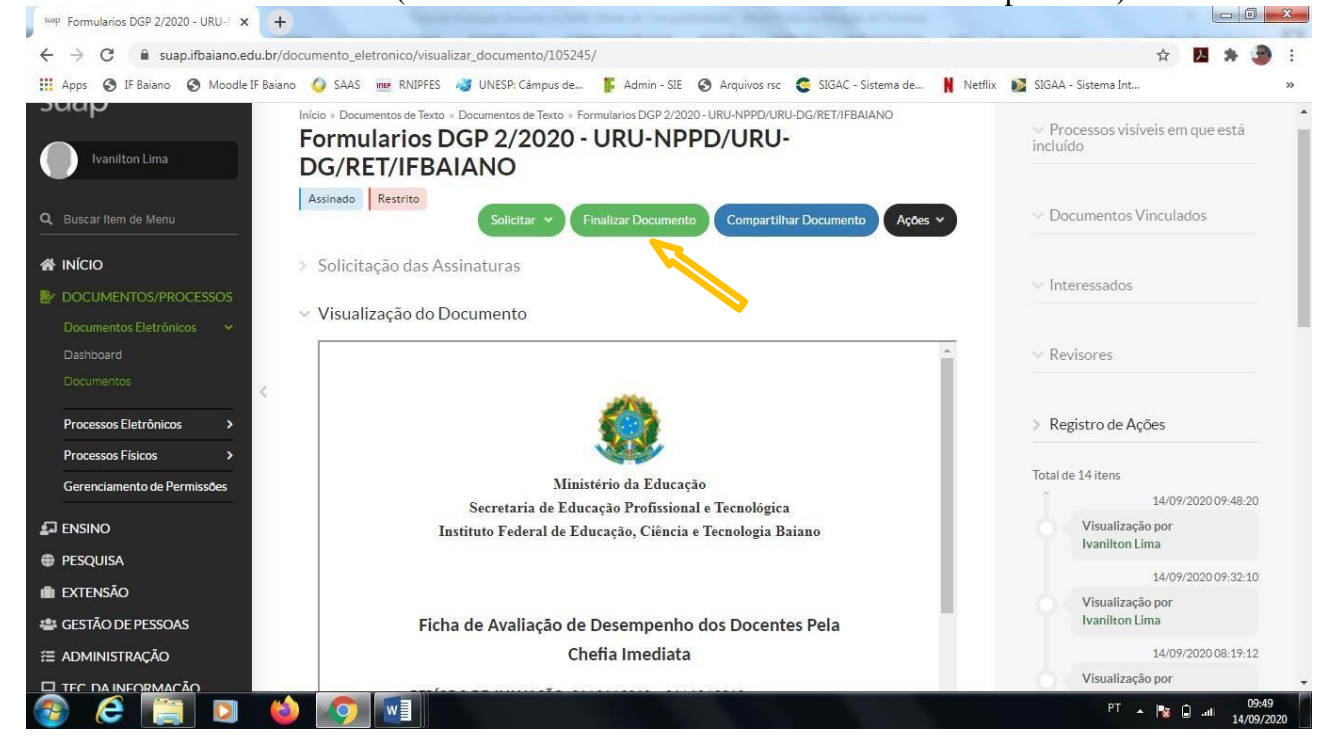

Após finalizado o documento, a chefia imediata deverá anexo o documento ao processo do docente (Procurar o processo)

#### DOCUMENTOS/PROCESSOS ú,

- ➢ Processos eletrônicos
- ➢ Caixa de Processos

Ao clicar em caixa de processos aparecerá a tela  $\tilde{\mathcal{A}}$ 

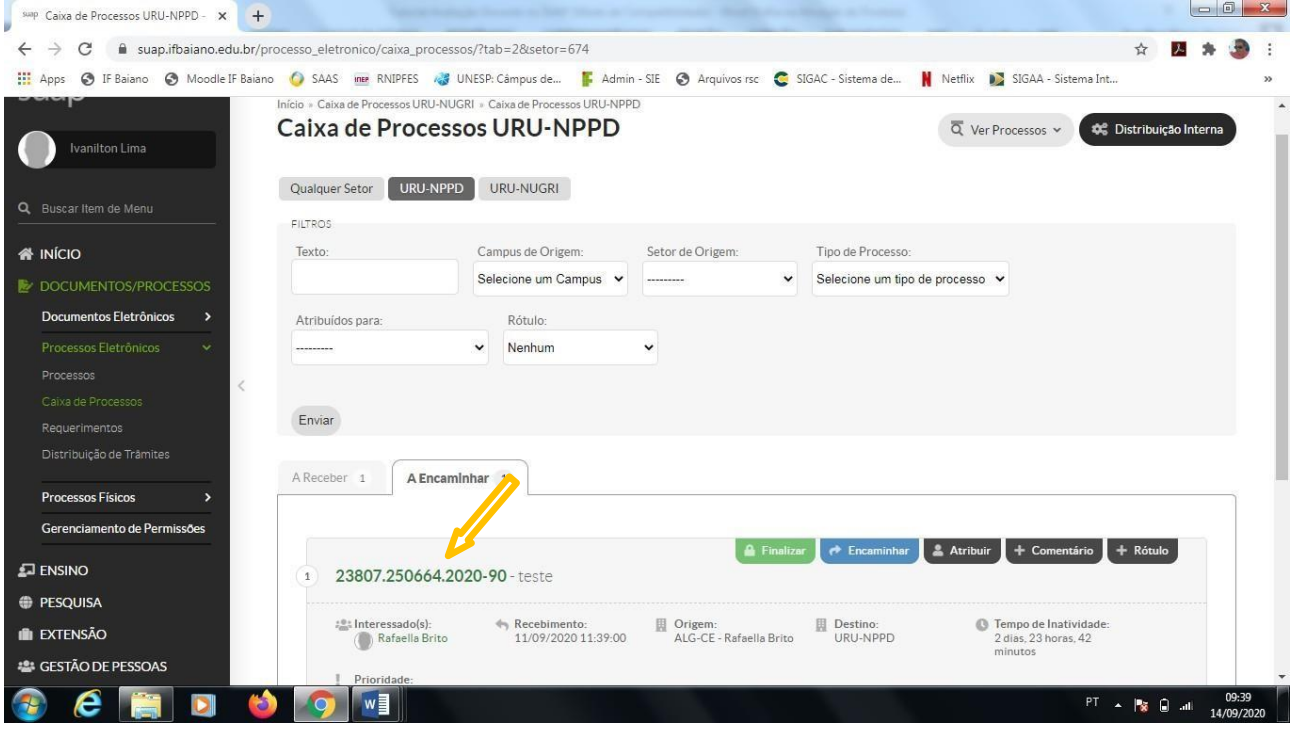

Procurar o processo do docente ao encontrar clicar no número (Vai aparecer a tela)  $\mathbf{v}$ 

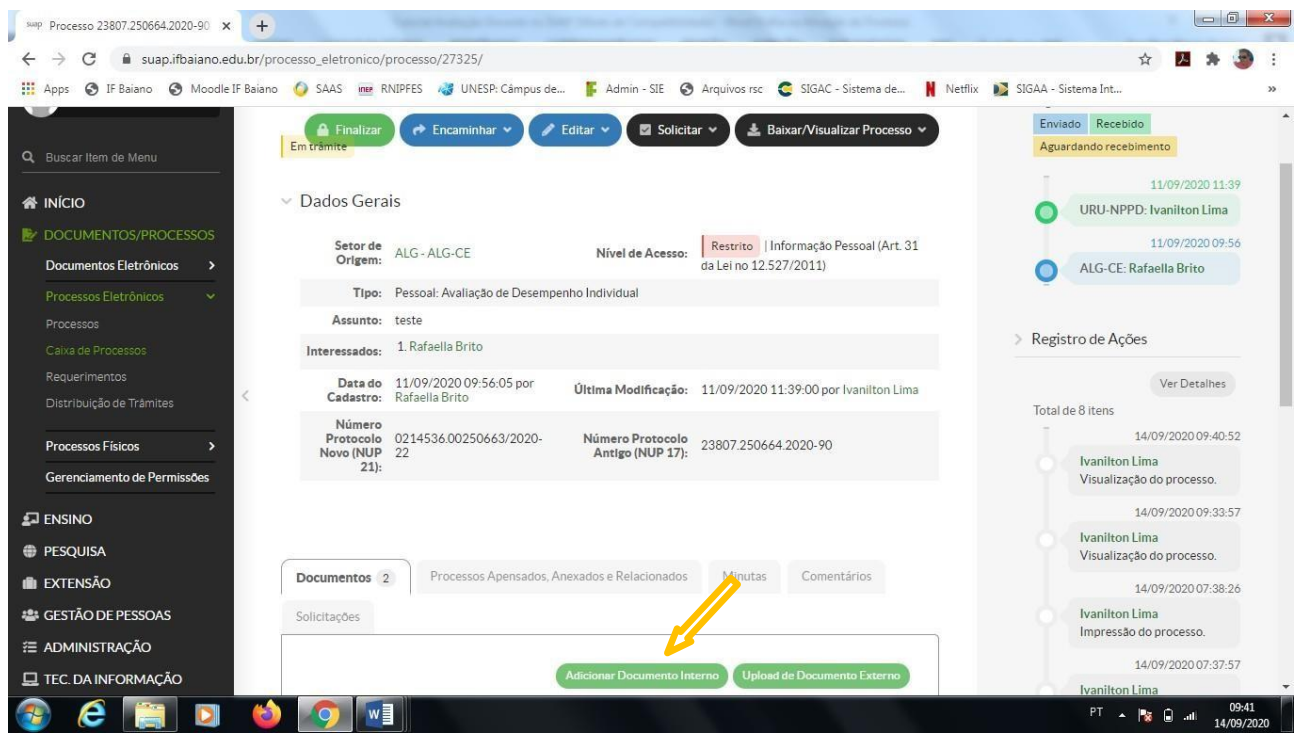

Clicar em ➔**Adicionar Documento Interno**L.

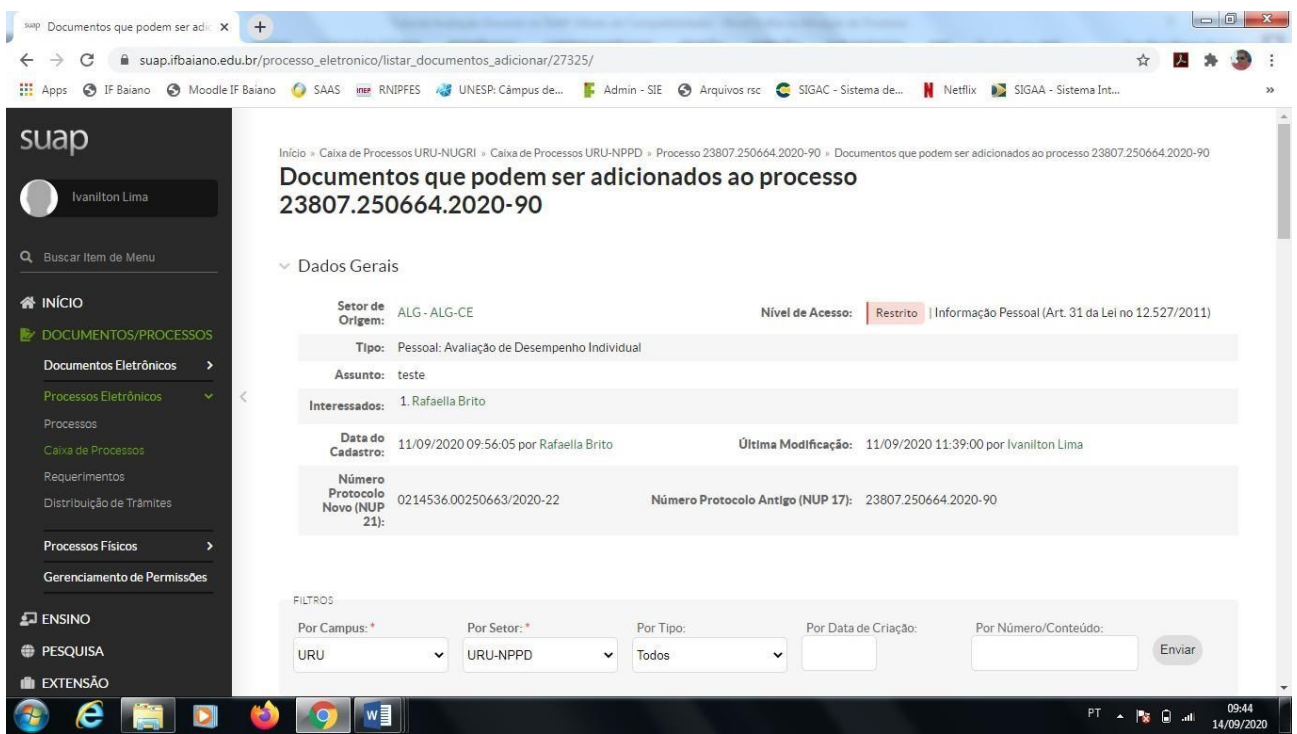

Procurar o documento do docente (O ideal é que a chefia imediata tenha anotado o número  $\mathbf{v}$ ou o nome do documento)

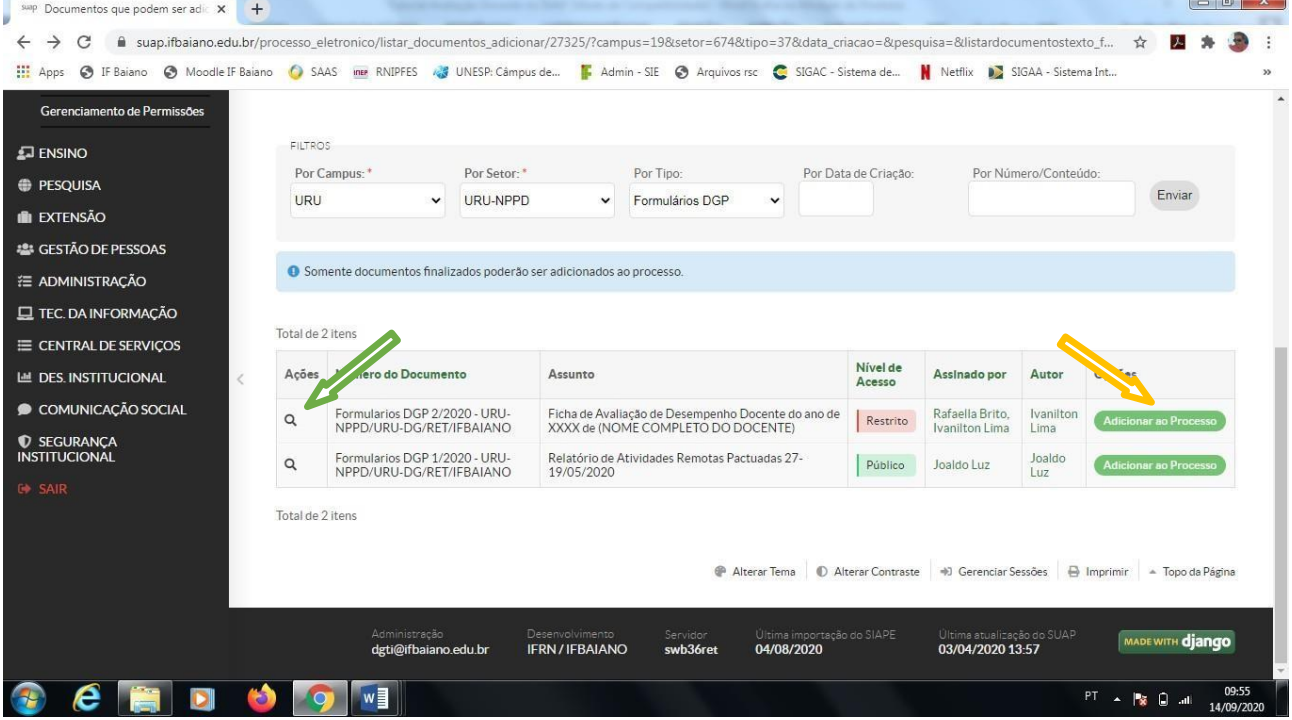

- Ao encontrar o documento, verifique se realmente é o que está querendo adicionar ao  $\tilde{\mathbf{v}}$ processo
- Adicionar ao processo (clicar)  $\mathbf{q}^{\prime}$
- Após adicionar o documento é bom verificar se ele está realmente anexado ao processo  $\mathbf{q}^{(1)}$  .
- Baixar/visualizar processo  $\tilde{\mathbf{A}}$ 
	- ➢ Baixar/visualizar em PDF

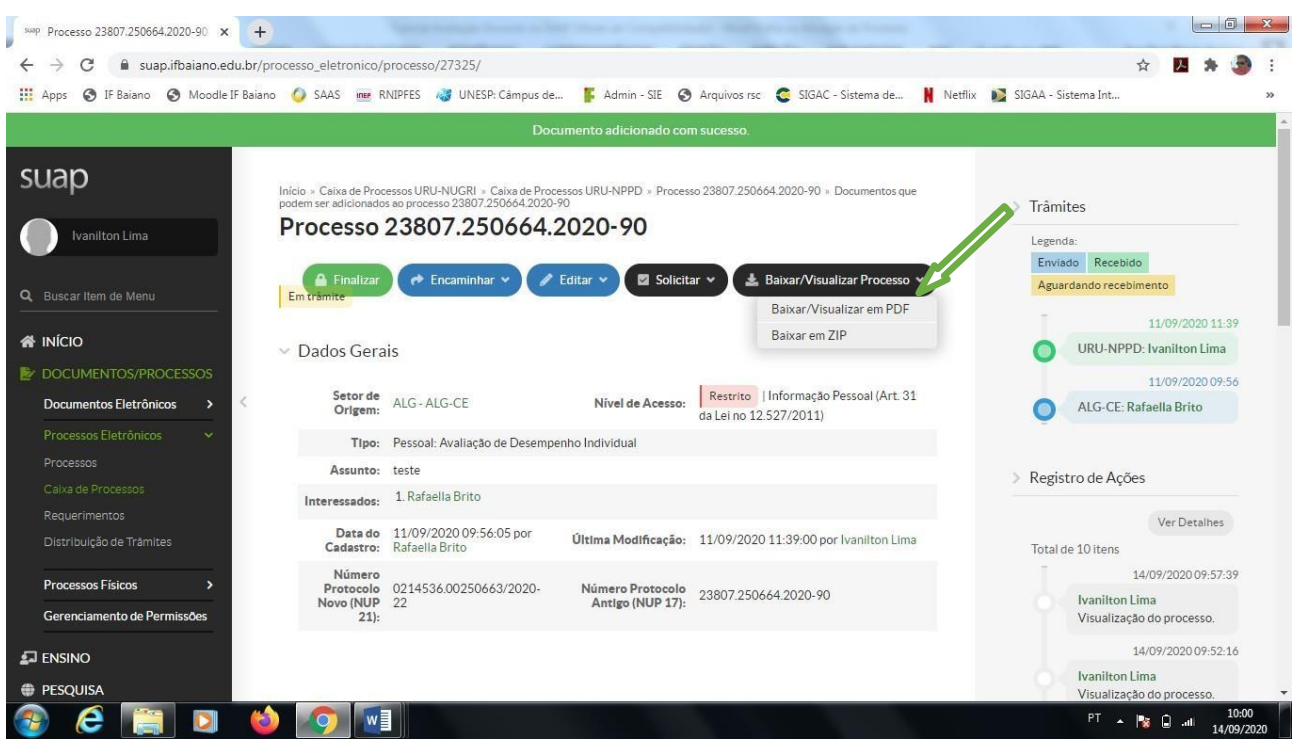

Ao conferir e verificar que está tudo certo ú.

#### **OBSERVAÇÃO – NÃO DEVE FINALIZAR O PROCESSO** ù.

Encaminhar ao NPPD para Parecer. ä,

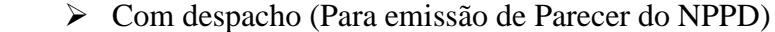

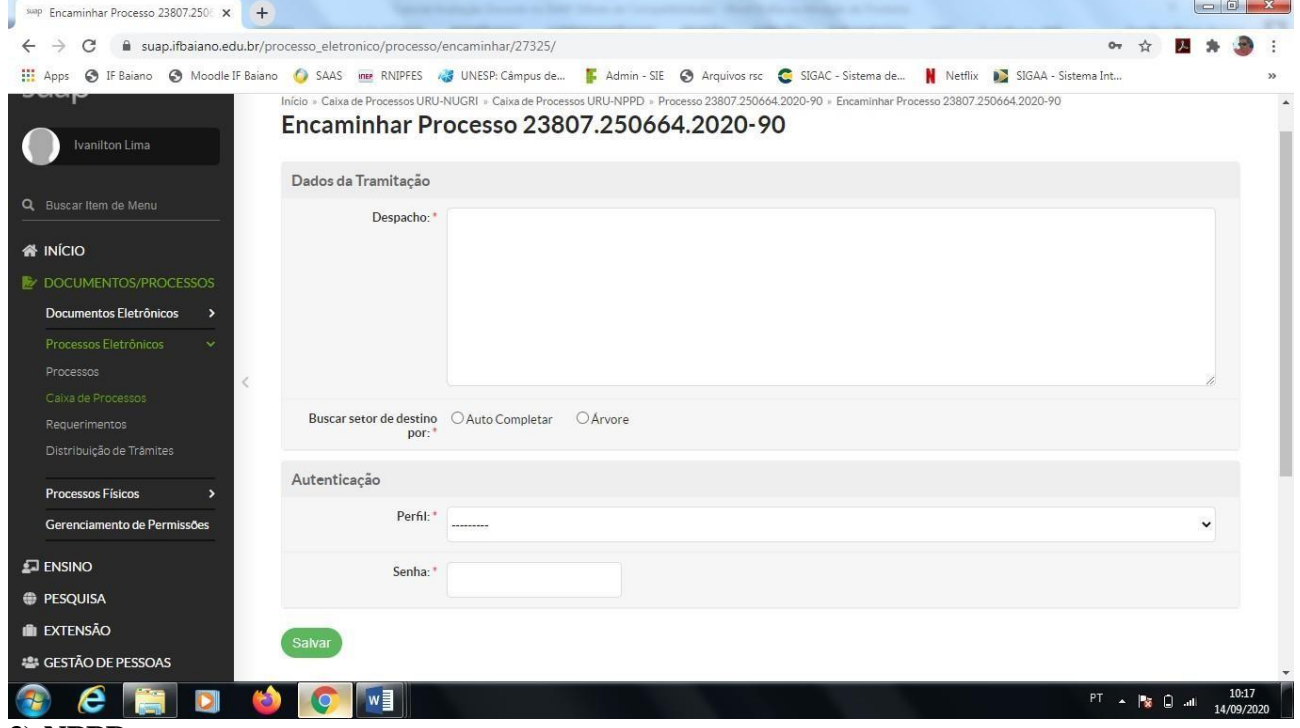

### **3) NPPD**

- Após emissão do Parecer, o NPPD encaminha processo para o NAGP;
- NAGP adicionará ao processo o CACO com as progressões docente;
- NAGP ficará de guarda das avaliações e encaminhará para o NUPROG no período de progressão.